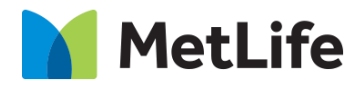

# **Text Insight Breaker How-to Guide**

## Global Marketing Technology

**AEM Component Name: Text Insight Breaker**

**Creation Date:** June 16, 2022

**Last Updated:** June 16, 2022 **Version:** [1.0]

## <span id="page-1-0"></span>**1 Document History**

The following important changes have been made to this document:

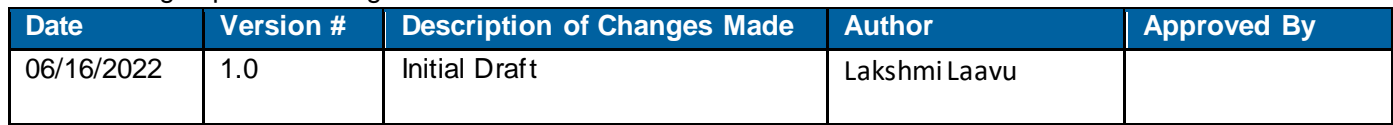

#### **Contents**

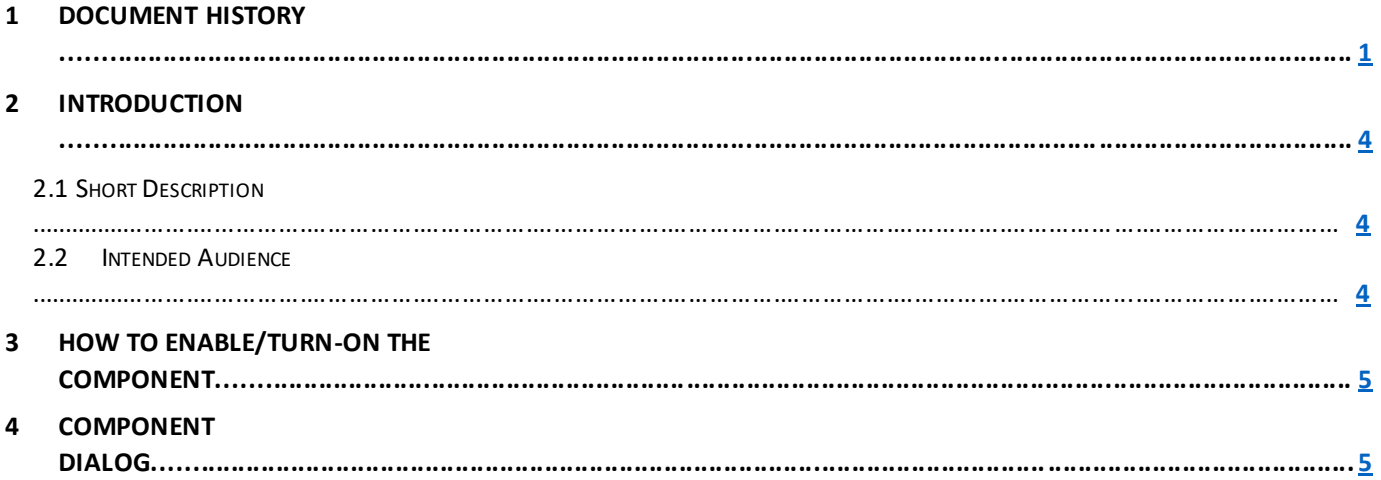

## **2 Introduction**

This document provides "How-to Instructions" for the component "Text Insight Breaker". This is intended and available to be used on all Global Marketing template(s).

### <span id="page-3-0"></span>*2.1 Short Description*

This component is used to configure 'Text Insight Breaker' for a page.

There are 2 variations for this component: No/Yes for 'Custom Background Pattern'. Based on the requirement author can select No/Yes.

#### **Tab Field Name Field Group Field Type Validation Accepted values** Component ID | None | Text Field | Optional | Numeric Eyebrow None Text Field Mandatory Mandatory<br>(Max char. 25) Alphanumeric Copy None Text Field Mandatory (Max char. 150) Alphanumeric CTA Text None Rext Field Optional (Max char. 30) Alphanumeric CTA Link | None | Text Field | Optional | Link Path Open in Allen None Dropdown Mandatory Same Page New Page Aria Label | None | Text Field | Mandatory | Alphanumeric Custom Background None Dropdown Mandatory No<br>Pattern Ye Yes **If 'Custom Background Pattern' is selected as 'Yes'** Desktop Image None Text Field Optional Asset Path Tablet Image None Text Field Optional Asset Path Mobile Image | None | Text Field | Optional | Asset Path Image Black Image Black None Dropdown Optional None<br>Contrast None Dropdown Optional 30% 30%

## *AEM Component Data Model*

### *2.2 Intended Audience*

The primary audience of this design is:

- Content Authors
- **Agencies**
- **Marketers**

#### **3 How to Enable/Turn-On the Component**

This component should be available by default when any of the 'Global Marketing' template is selected.

For adding 'Text Insight Breaker' component, click on "+" icon, search for "Text Insight Breaker" and click to add the component.

There are 2 variations for this component:

- 1) Custom Background Pattern: No
- 2) Custom Background Pattern: Yes

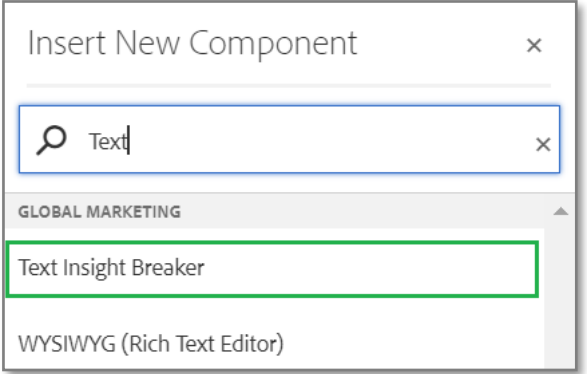

## **4 Component Dialog**

• Select edit to open the dialog and begin editing the component fields.

#### **Feature Overview**

#### **Configuration**

**Header:**

- **1) Component ID –** Provide component id.
- **2) Eyebrow –** Must provide meaningful label.
- **3) Copy –** Must provide information.
- **4) CTA Text –** Provide text for CTA Label.
- **5) CTA Link –** Provide hyperlink for CTA Text.
- **6)** Open in Must select the target to open the CTA Link.
- **7) Aria Label –** Must provide meaningful text.
- **8) Custom Background Pattern –** Must select the option.
- **9) Desktop Image –** Choose Asset to load for Desktop mode.
- 10) Tablet Image Choose Asset to load for Tablet mode.
- **11) Mobile Image –** Choose Asset to load for Mobile mode.
- **12) Image Black Contrast –** Must select the option for Image Black Contrast.

#### **Variation 1:** CTA Authored, Custom Background Pattern: Yes, and Image Black Contrast: 30%

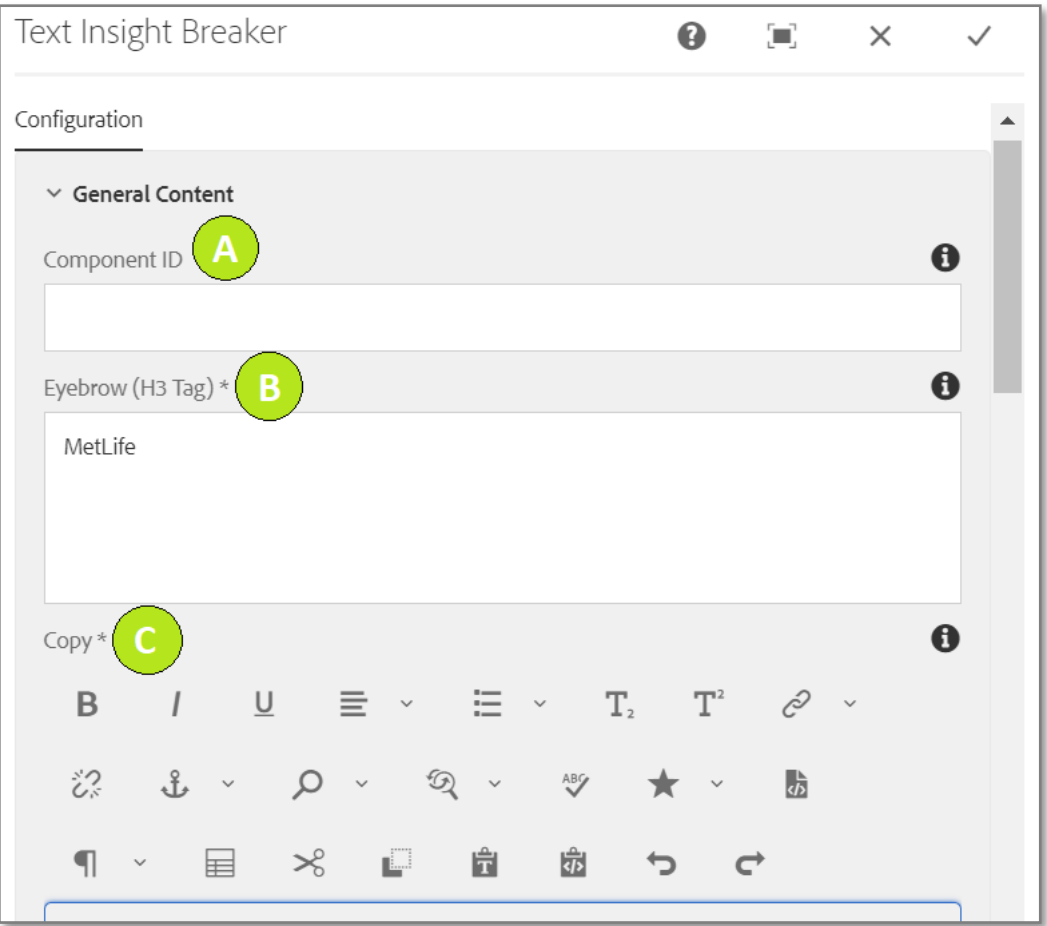

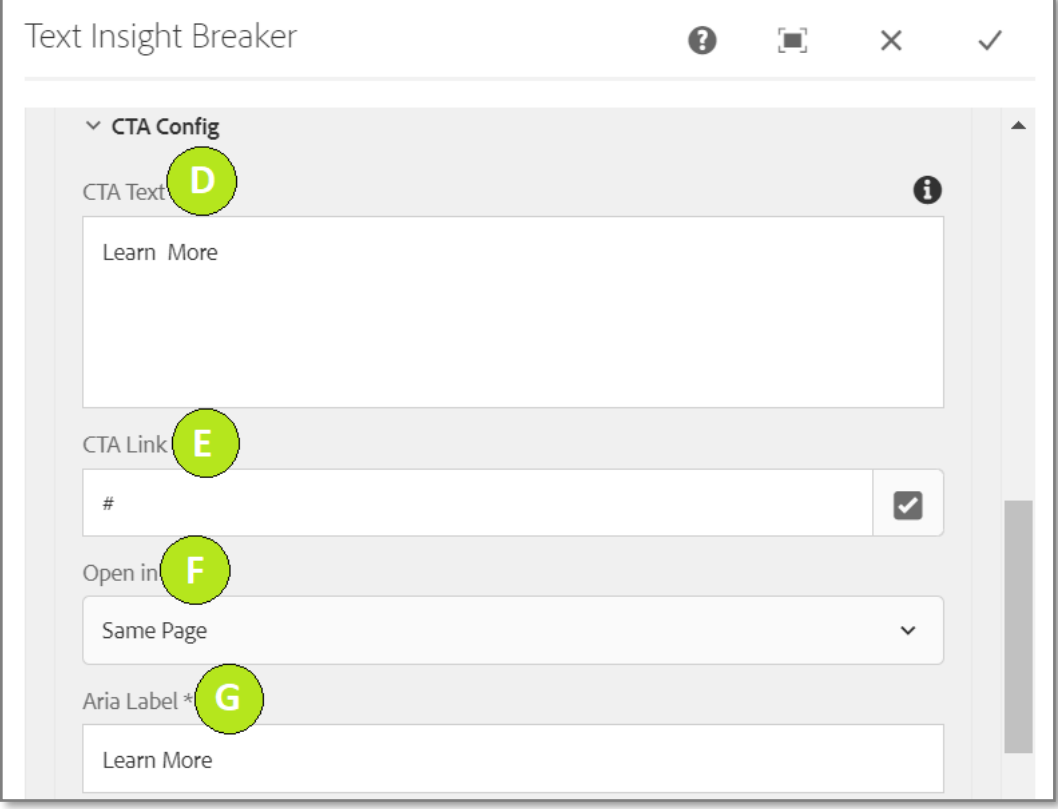

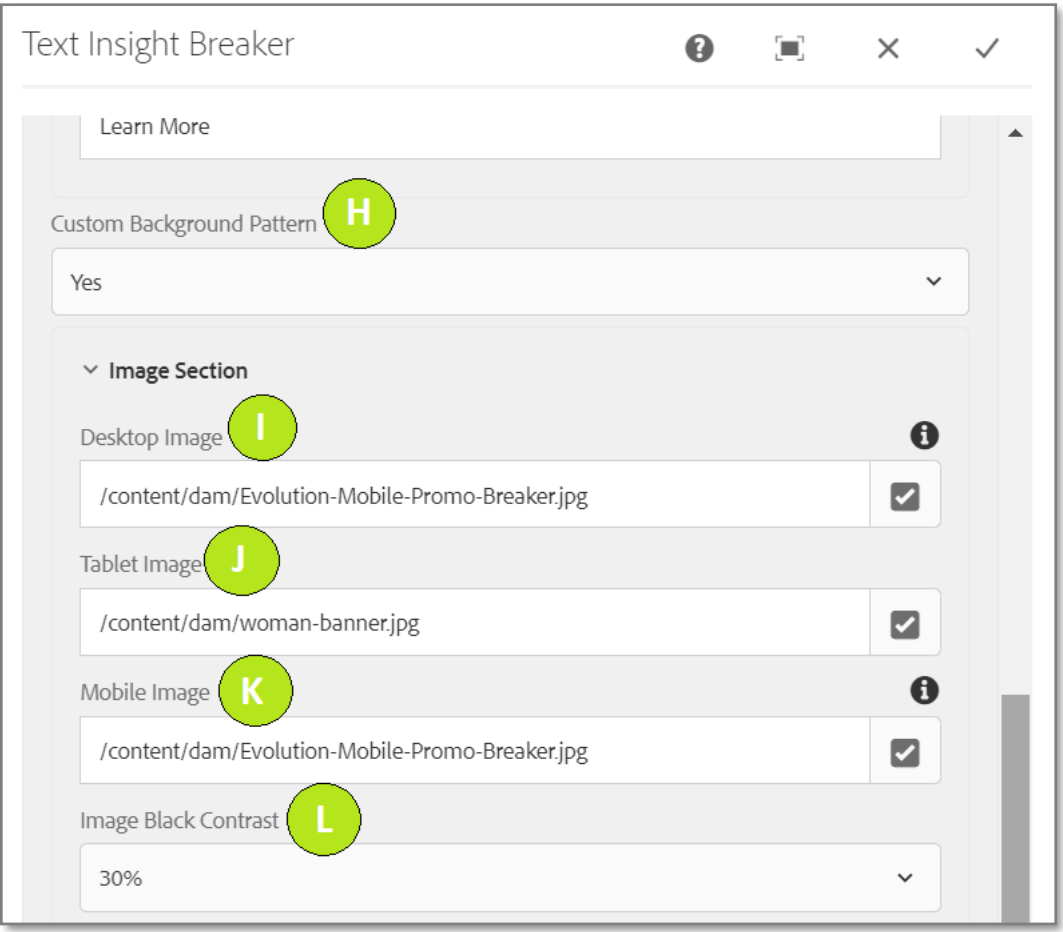

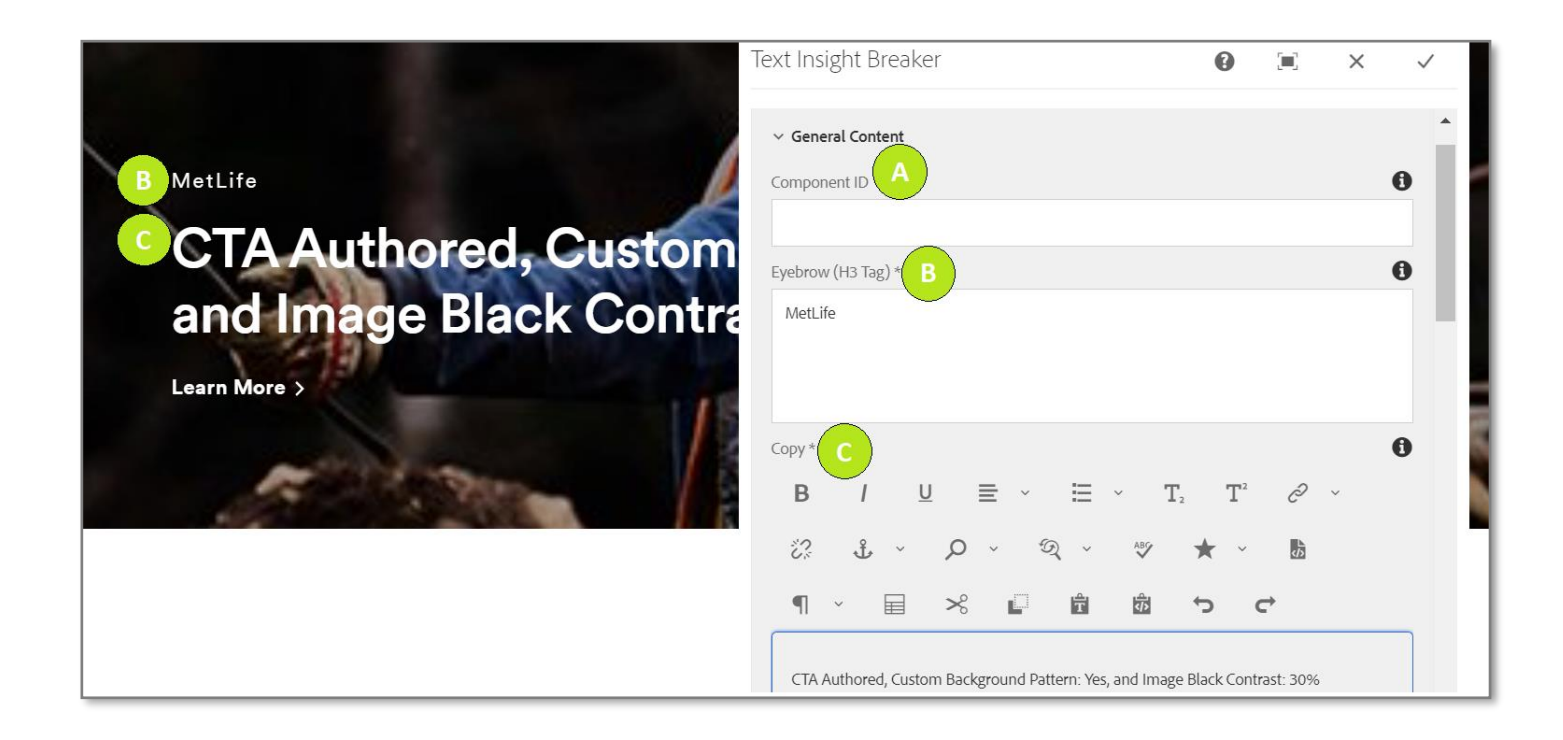

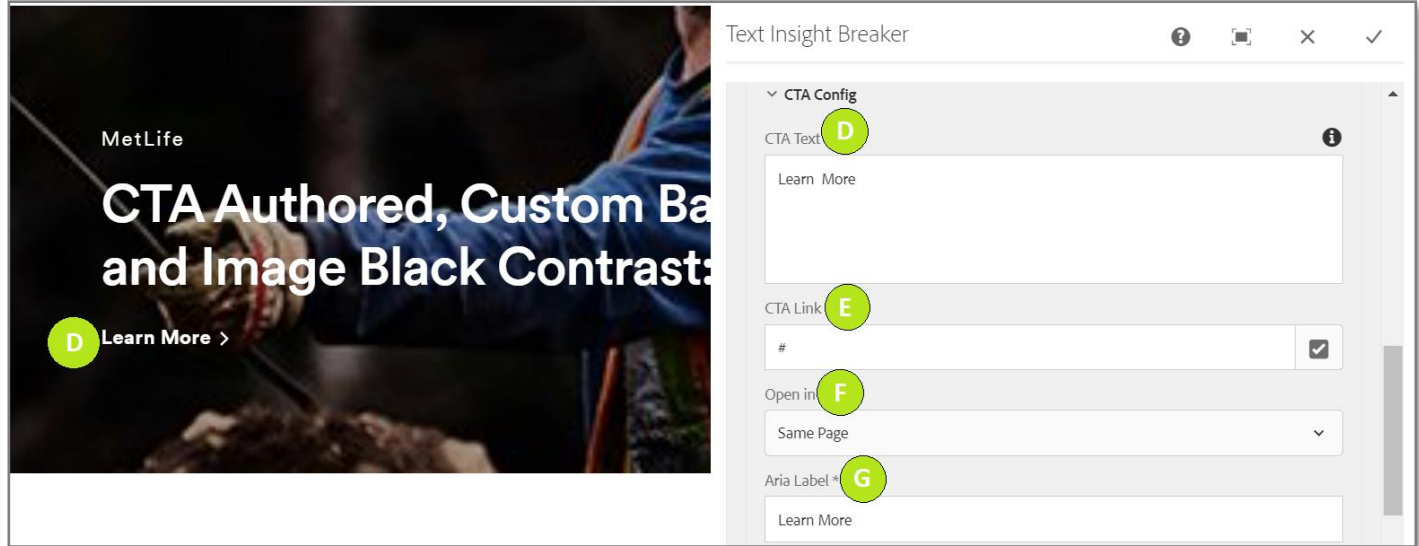

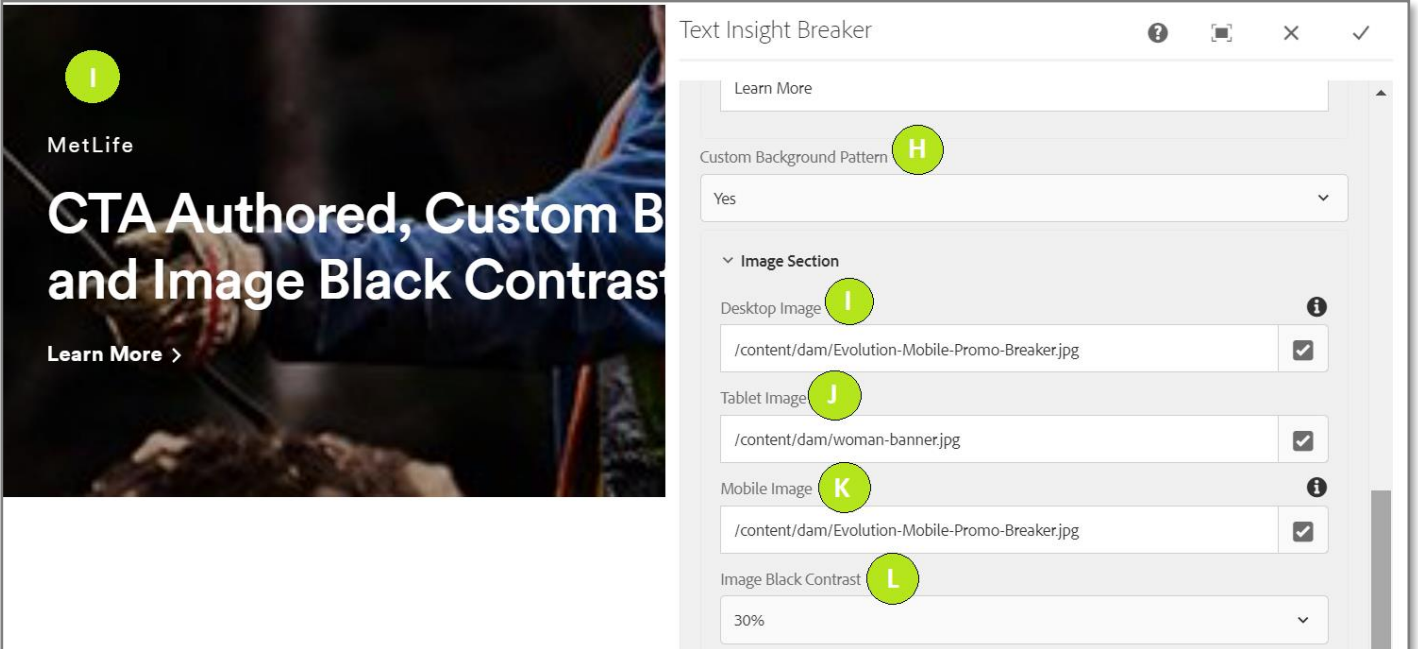

#### **Variation 2:** CTA Not Authored, Custom Background Pattern: No, and Image Black Contrast: None

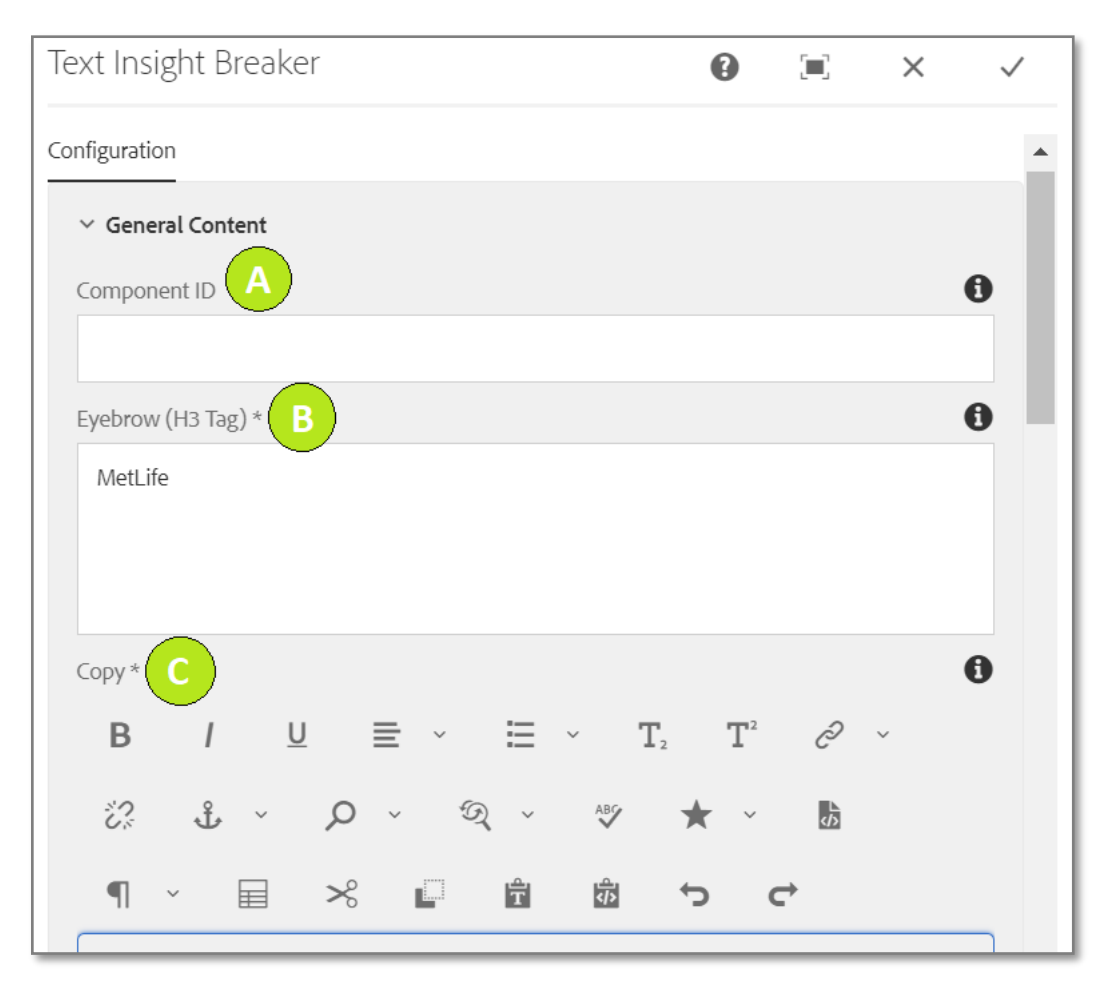

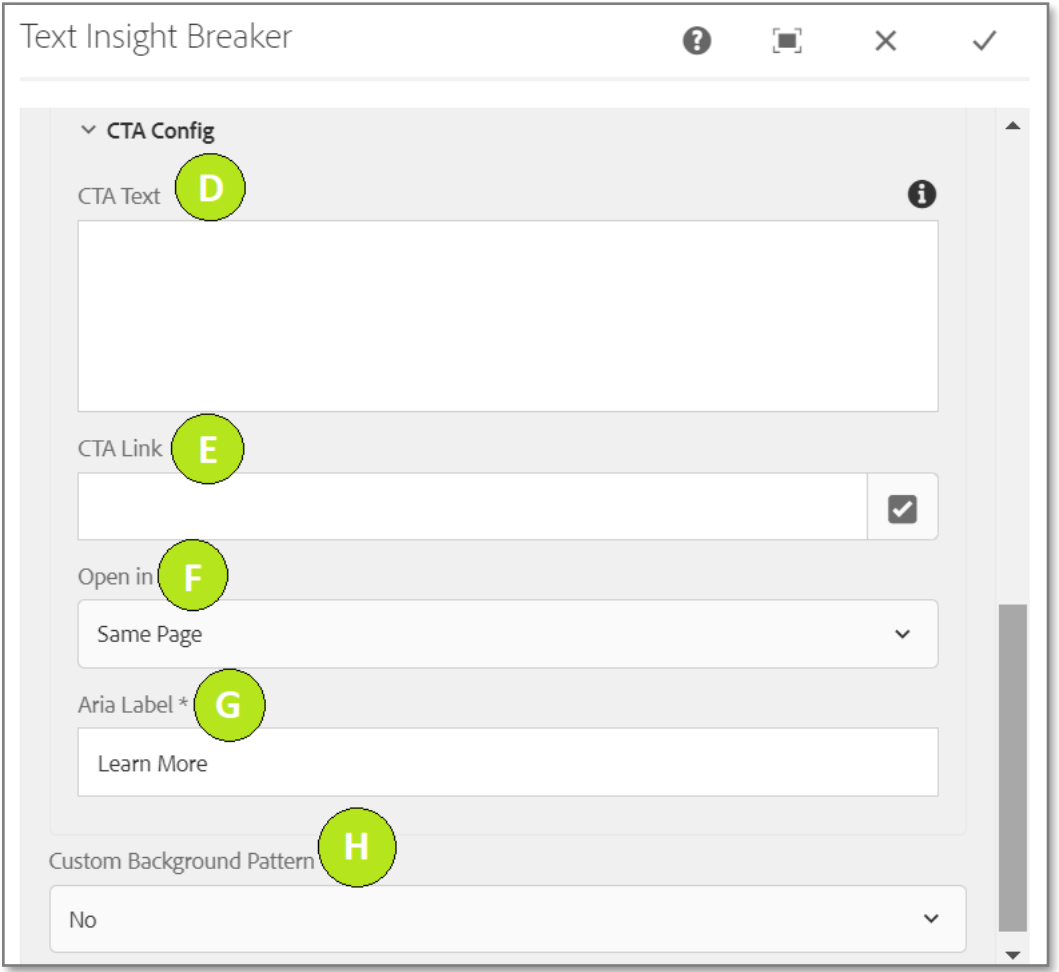

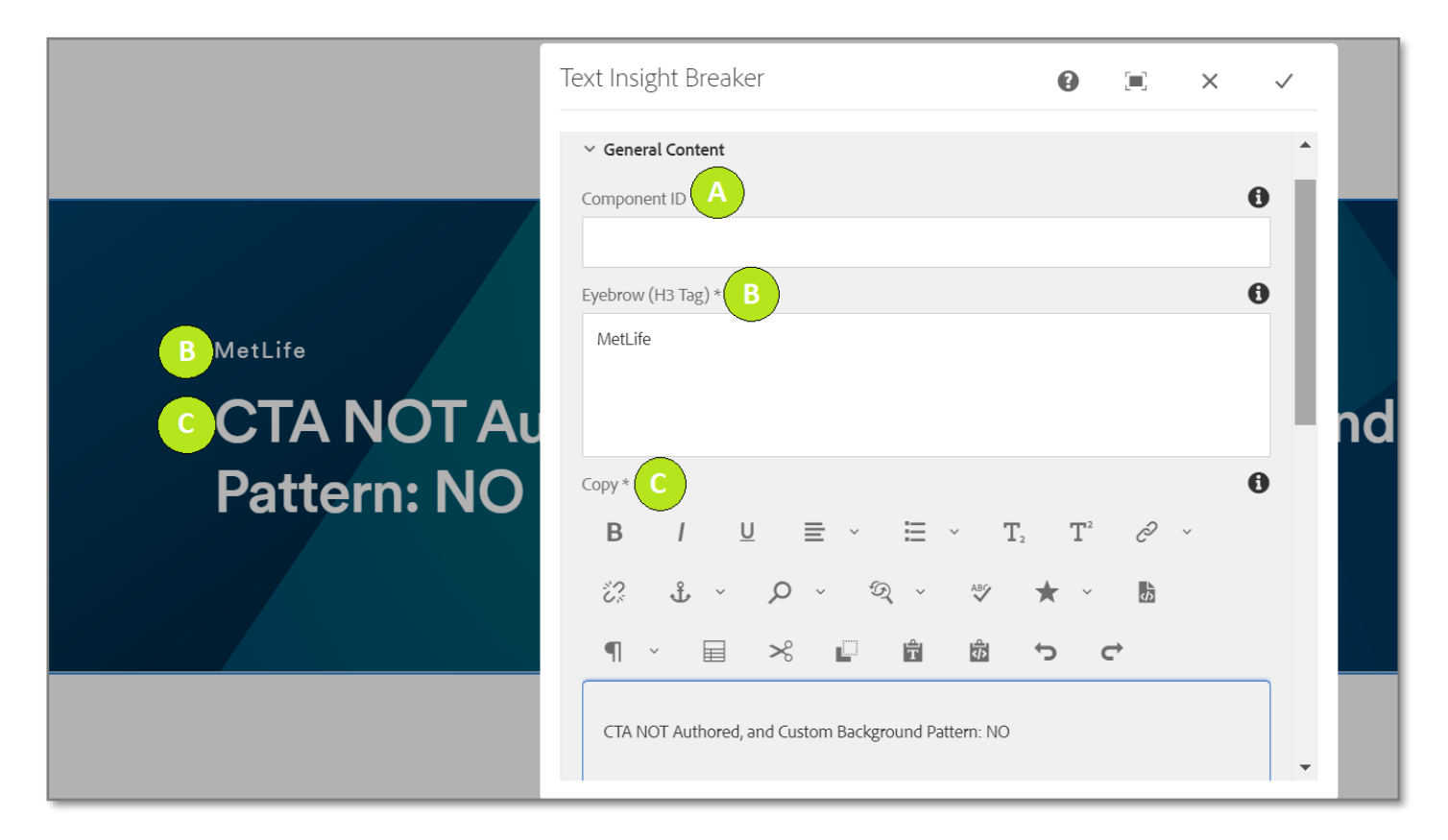